# An introduction to Salome & Code \_Aster: A simple linear statics analysis of a piston

J.Cugnoni, CAElinux.com, 2005

Updated to comply with SaloméMECA 2010.2 by C.Andersen, for CAELinux.com, 2010

#### Overview:

- Geometry module:
  - Import and prepare STEP file format geometry, group creation
- Mesh module:
  - Meshing geometry in preparation for FE study
- Aster module:
  - Creating a linear statics study using the wizard
  - Running the calculation
  - Viewing the run-time performance results
  - Editing a command file with Eficas
- Post-processing module (VISU)
  - Post-processing the result of the study

# Geometry module: Importing geometry

- Start SaloméMECA and select Geometry module, choose New in the dialog
- Select menu File → Import
  - Choose **STEP** file format in the pull-down menu
  - Select the file Piston.stp
- Click the **Fit All** icon in the View tool-bar
- If the geometry is presented as a wire-frame, click menu View → View Mode → Shading

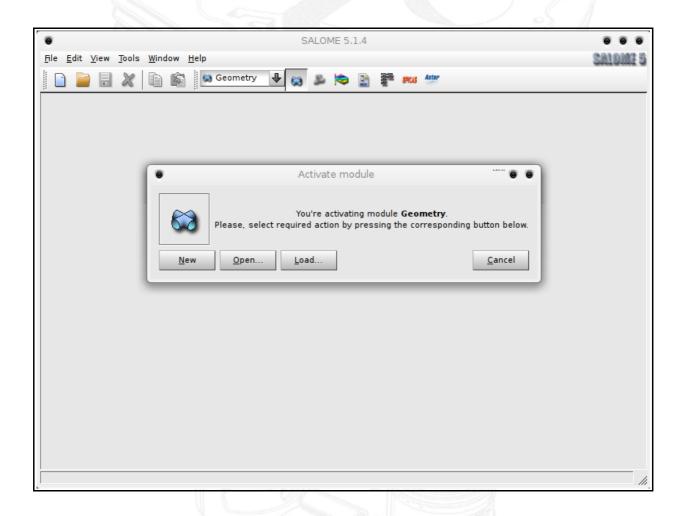

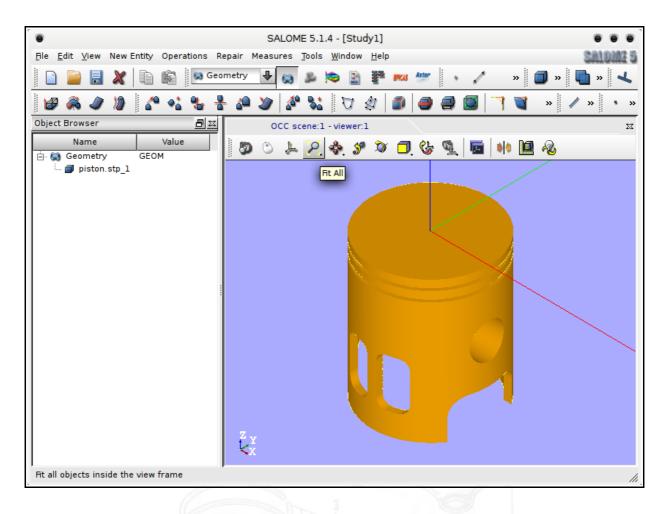

A note on importing geometry: When importing geometry from e.g. SolidWorks or other CAD packages, Salomé converts the units from [mm] to [m] to conform with the mKs SI-system – This means that if the piston was designed in SolidWorks to have a diameter of 60mm, the imported geometry will have a diameter of 0.06m - i.e. the coordinates along the e.g. x-axis will not be  $(0,0,0) \rightarrow (60,0,0)$  in Salomé, but  $(0,0,0) \rightarrow (0.06,0,0)$ 

If in doubt, check the bounding box by going to menu **Measures**  $\rightarrow$  **Dimensions**  $\rightarrow$  **Bounding Box.** 

### Geometry module: Preparing geometry; creating groups

- Expand Geometry in the object browser and right-click Piston.stp\_1 and select Create
   Group
- Select Shape Type Face
  - Under Group Name enter 'Press'
  - Move the mouse pointer over the piston geometry and press *LMB* to select the top, circular face.
  - Once the top, circular face is selected, press Add, followed by Apply.
  - The geometry group 'Press' is now created
- Creating the 'hold' group
  - Enter the name 'hold' for this new group
  - Pressing and holding *CTRL* while using *RMB* to rotate the piston geometry, select the two upper halves of the holes going through the piston hold *SHIFT* to select two individual faces
  - Click Add, followed by Apply and Close
- To make sure the correct face groups have been created, expand **piston.stp\_1** in the object browser, select both groups (pressing and holding *CTRL* or *SHIFT*) in the object browser, right-click and select **Show Only**
- To return to a normal view, right-click **piston.stp** 1 and select **Show Only**

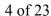

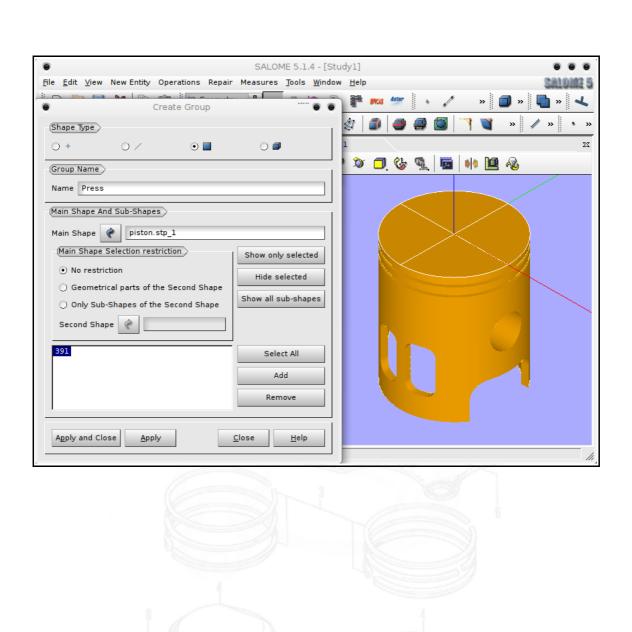

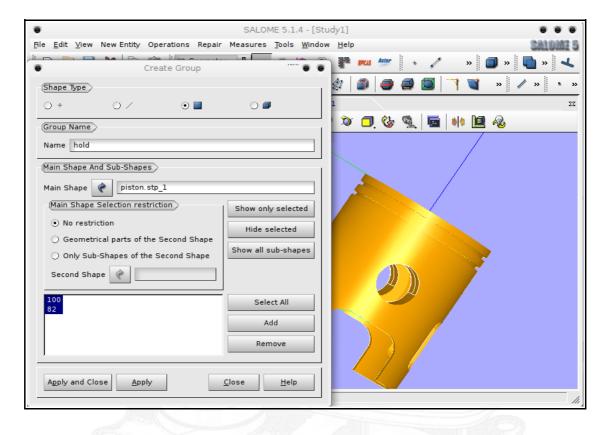

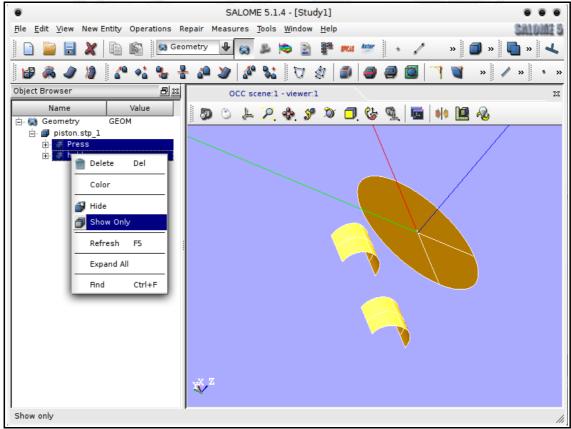

# Meshing the geometry

- Switch to the **MESH** module
- 3
- Click Create Mesh

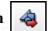

- Change the name from **Mesh\_1** to **Piston**
- Under Geometry, make sure piston.stp\_1 is selected, otherwise select piston.stp\_1 in the object browser and click the blue arrow.
- Click Assign a set of hypotheses select Automatic Tetrahedralization
  - Click Cancel in the dialog Hypothesis Construction Max Length
  - Click the 1D tab, under Hypothesis, click the gear icon and select Average Length
  - Under Length, change the value to 0.005 click OK
  - Click Apply and Close
- Expand Mesh, right-click the Piston mesh and select Compute
- When the mesh is computed, close the dialog
- Right-click on the **Piston** mesh (notice the yellow !-sign is gone) and select **Convert** to/from Quadratic
  - Convert to quadratic will automatically be selected
  - Tick Medium Nodes on geometry
  - Click Apply and Close

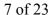

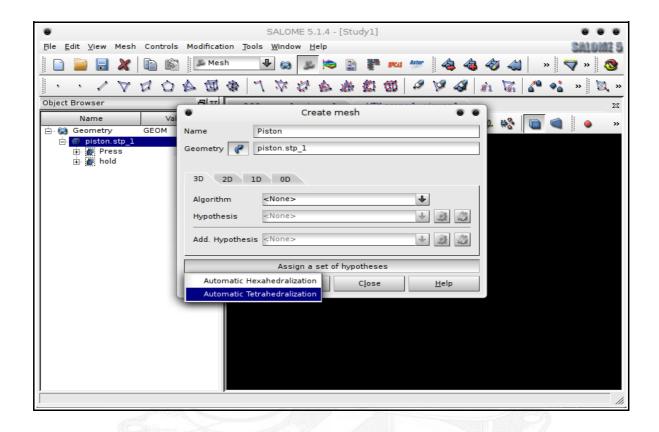

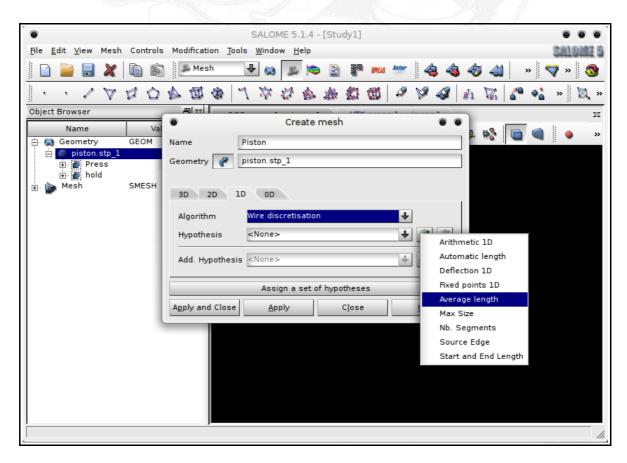

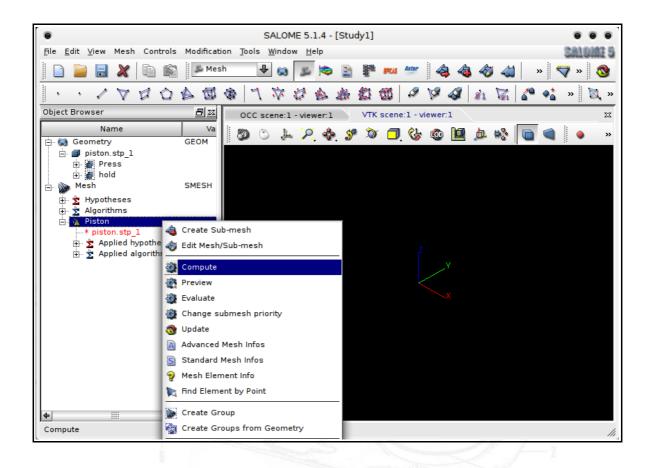

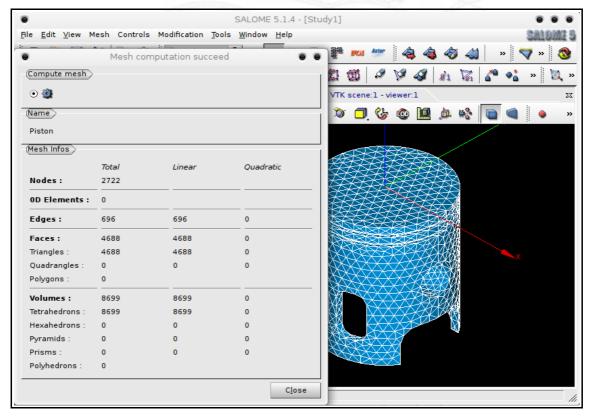

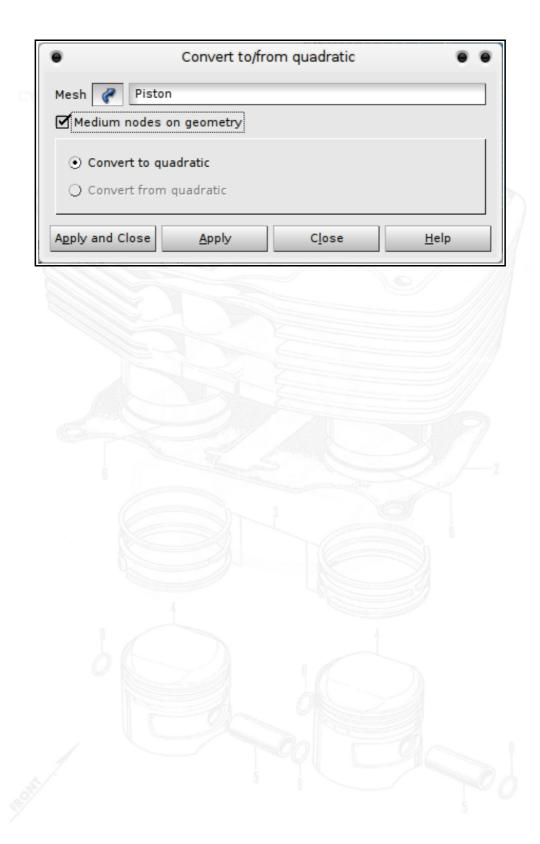

# Aster module – Creating a study using a wizard

• Switch to the **Aster module** 

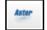

• Click the Linear Statics Wizard icon

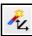

- In the following dialog **3D** is automatically selected click **Next**
- In the next dialog select the **Piston mesh** in the object browser under **Mesh** and click the blue arrow
  - **Use Geometrical Groups** should be selected this will import and create mesh groups created in the **Geometry** module
  - Click Next
- In the next dialog enter a **Young's Modulus (E)** value of **70e9** (or 70000000000) and a **Poisson's ration** of **0.3** 
  - MKS SI-system is used here and thus all dimensions are in meters, and pressure will be in Pascals 70e9Pa corresponds to a E-module of 70GPa
  - Click Next
- In the next dialog **Boundary Conditions** are imposed on the model
  - Double-click the the first row in the **Group** column, press the down-arrow and select the 'hold' group
  - Leave values for **DX,DY** and **DZ** at **0** and click **Next**
- In the next dialog a group for applying pressure must be selected
  - Again, double-click the first row in the first column, pull down the menu and select the **Press** group
  - Double-click the first row in the second column and enter a pressure value of 300e3
     or 300000
  - Click Next
- In the next dialog a name and a destination for the created command file must be selected
  - Click the file dialog button

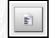

• Navigate to the folder that should contain the study files and type in a name for the command file – click **Finish** 

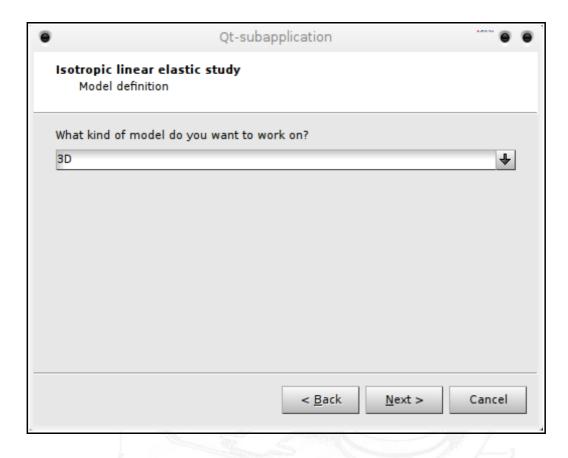

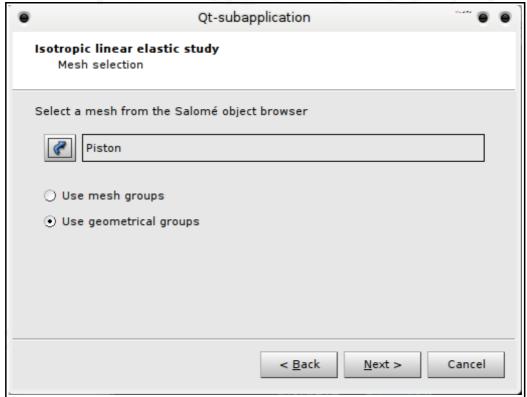

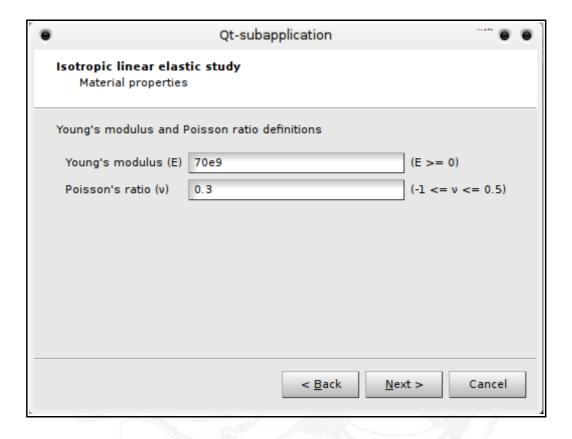

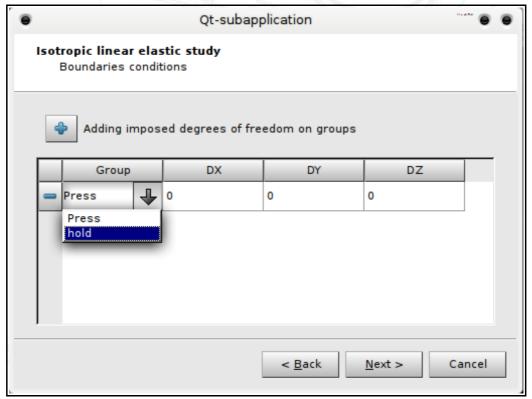

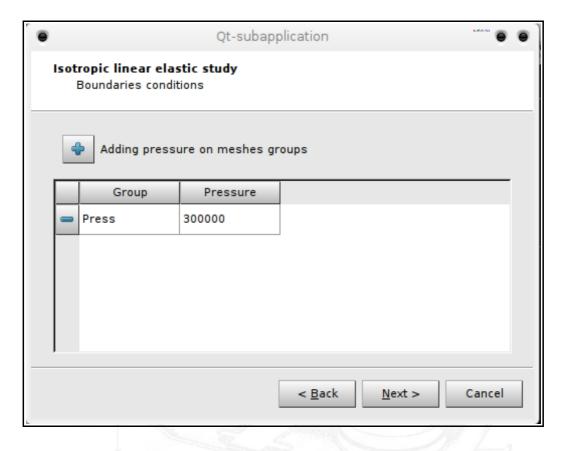

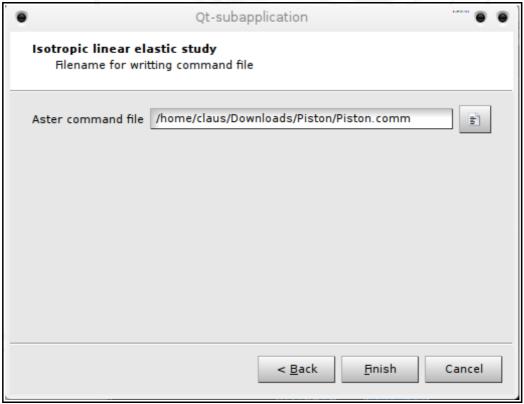

• Expanding the **Aster** tree in the object browser a new study should now be present:

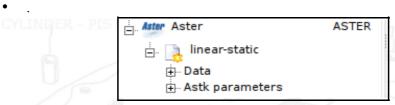

- Right-click linear-static and select Run
- A terminal window should now appear and a lot of text will scroll by
- After the calculation has finished, the terminal will disappear and you will be presented with a green tick on the linear-static study:

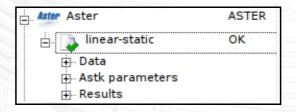

• Take a moment to thoroughly enjoy this seemingly innocently looking icon, because you WILL learn to love it once you start playing around and your studies fail:)

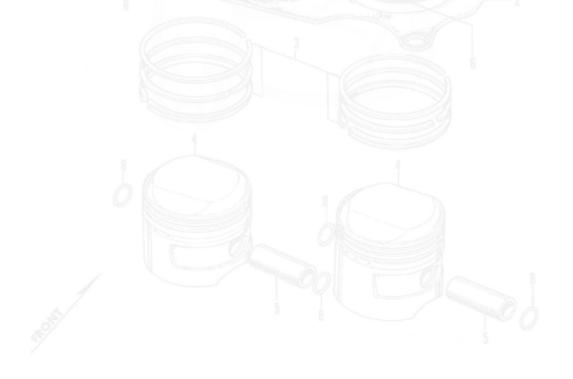

• Expand the Results tree in the Object Browser, there will be 4 entries:

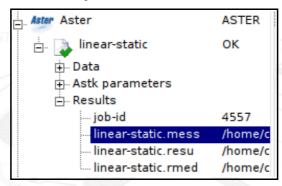

- Right-clicking each entry will give you options to **Read as Text** or **Edit as Text** or other
- job-id: Self-explanatory
- **linear-static.mess**: This file contains messages produced by the calculation and should be the first place to search for errors.
- **linear-static.resu**: This file contains among other things, short description of errors encountered and a detailed summation of run-time performance, i.e. how long time it took for each command to run and overall time consumed, in this case: **\*TOTAL JOB: ELAPSED: 9.42 seconds\***
- **linear-static.rmed**: This file containing the results to be used in the Post-processing module

# Aster module - Editing a command file

- Should a mistake have been made during the wizard, such as selecting a wrong group, entering a wrong value for pressure etc., the command file can easily be edited from within the Aster module:
  - Expand the **linear-static** study tree and expand the **Data** branch like so:

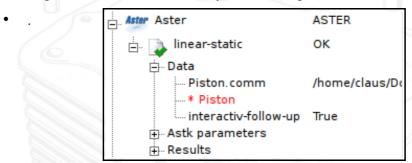

- When right-clicking the **Piston.comm** command file, 3 choices are presented:
- Read as Text: Will display the command file in a window in read-only mode
- Edit as Text: Will open the command file in an external editor (of the users choice)
- **Run Eficas**: Will open the command file in Eficas, an editor specially designed for creating and editing Code\_Aster command files. This editor will take care of the very strict syntax Code\_Aster requires, and is highly recommended for beginners for anything other than changing simple values in a command file.
- Right-click the Piston.comm file in the object browser and select Run Eficas
- In this introduction only 2 entries will be mentioned:
  - **DEFI MATERIAU** Define material:
    - **ELAS** Elastic material
    - The values entered earlier are present here: **E-module**, **NU** (Poissons ratio)
    - AFFE CHAR MECA: Assign boundary conditions and loads:
      - **DDL\_IMPO**: The face group 'hold' is restricted in all directions, i.e. **DX,DY,DZ** = **0** (DDL: Degrés De Liberties = degrees of freedom, IMPOsed)
      - PRESS\_REP: A pressure of 300 x 10<sup>3</sup> Pascals is imposed on the 'Press' face group
- To change a group under e.g. **PRES\_REP**, simply click **GROUP\_MA**, use the right hand arrow to move the name into the Value (Valeur) field and clear it. Either type the name of the group, *or* select the face group in the **Piston mesh** in the **MESH** module and press the button I've marked in the following picture curiously the icon image is gone in my version. Use the left hand arrow to enter the new name, confirm with 'Valider' a new value/name should now be present under **PRESS REP** → **GROUP MA**

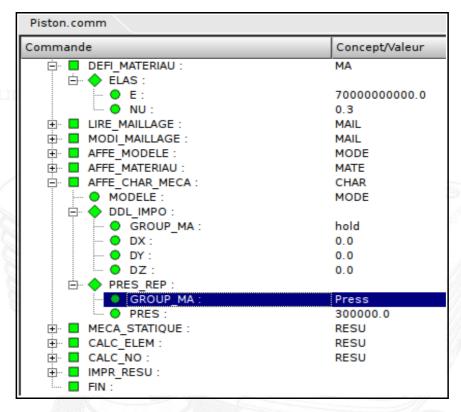

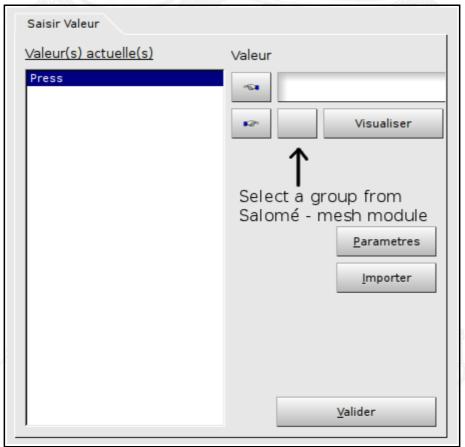

## Post processing

• Click the **Post-Pro** icon to switch to the **Post-Pro module** 

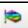

• Expand the Post-Pro tree in the object browser until it looks like this:

•

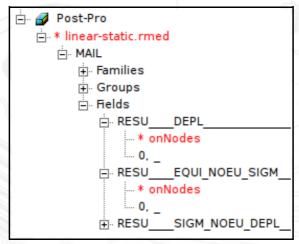

- Displacement / Deformation:
  - Under RESU\_DEPL\_, right-click 0,\_ and select Deformed Shape
  - Enter a Scale factor of 300, tick Magnitude Coloring and press Apply and Close
  - Now expand 0, , right-click Def.Shape and select Show Only

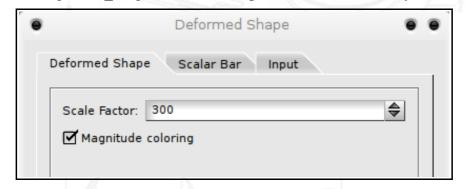

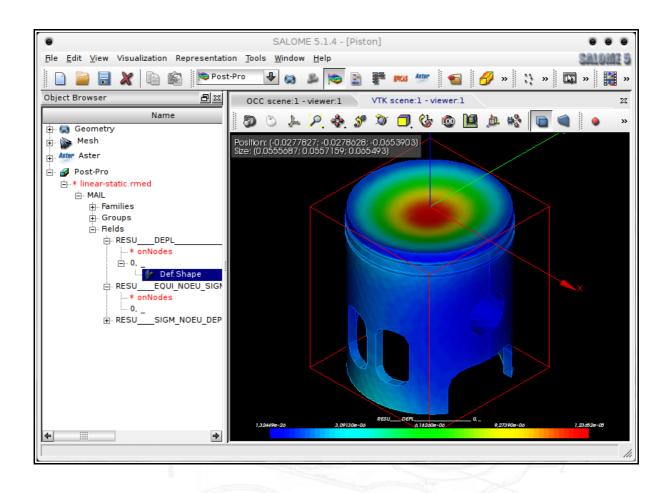

- Von Mises stresses:
  - Under RESU\_EQUI\_NOUE\_SIGM, right-click 0, and select Scalar Map
  - In the pull-down menu Scalar Mode, select VMIS.- and click OK
  - Again, expand 0,\_, right-click ScalarMap and select Show Only

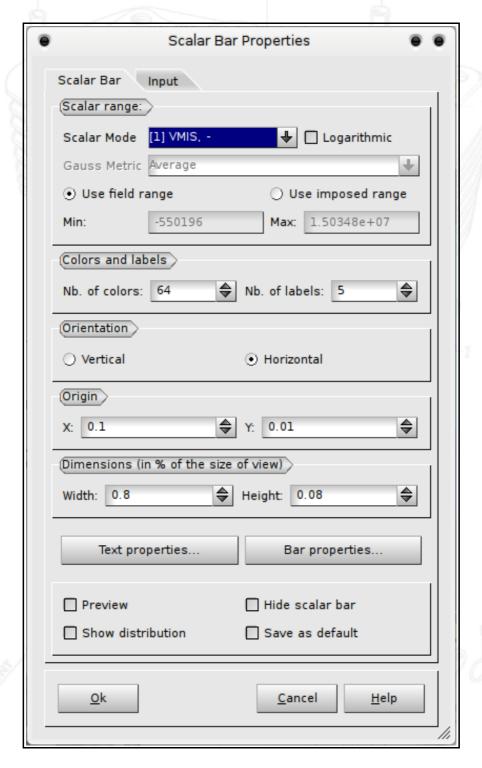

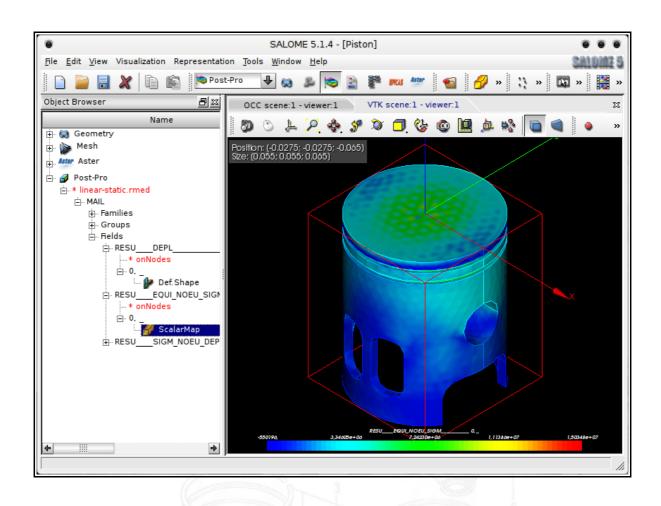

# Congratulation , you have finished this first introduction to Salomé & Code\_Aster.

Don't forget to visit our website for more information:

www.caelinux.com

J.Cugnoni, CAElinux.com, 2005

Updated to comply with SaloméMECA 2010.2

By

C.Andersen, for CAELinux.com, 2010